# **MyUCD Directory App - Documentation for End User**

Thank you for being a part of the Church Name Directory. In addition to receiving the printed directory, you are now able to use the directory on your mobile device with this accompanying mobile App. It's free and easy to use!

#### **Below** is a rundown of how the App can be used, from installation to daily **usage.**

#### The Mobile App

The App works on iOS (Apple devices) as well as Android devices. The following simplifies the process of downloading and using the App to your best advantage.

# **I. iOS (Apple App Store)**

### **1. Download the App**

The first thing a user needs to do is actually get the App onto their mobile device. This section lists, in bullet format how that will work and any concerns/questions related to this part of the user experience.

- On you iOS device, click on the following link: https://itunes.apple.com/us/app/universal-churchdirectory/id1005590097?mt=8
- OR go to the App Store and search for 'universal church directory'
- Click on the "GET" button
- The button will then change to "INSTALL," click on the button again
- When the App has finished installing, click "OPEN"

#### **2. After App Installation**

After the user has downloaded and installed the App, once the App is opened, the user will be prompted to enter a code, given to them by their church administrator.

• When the App is accessed for the first time, you must enter your unique identifier code\*

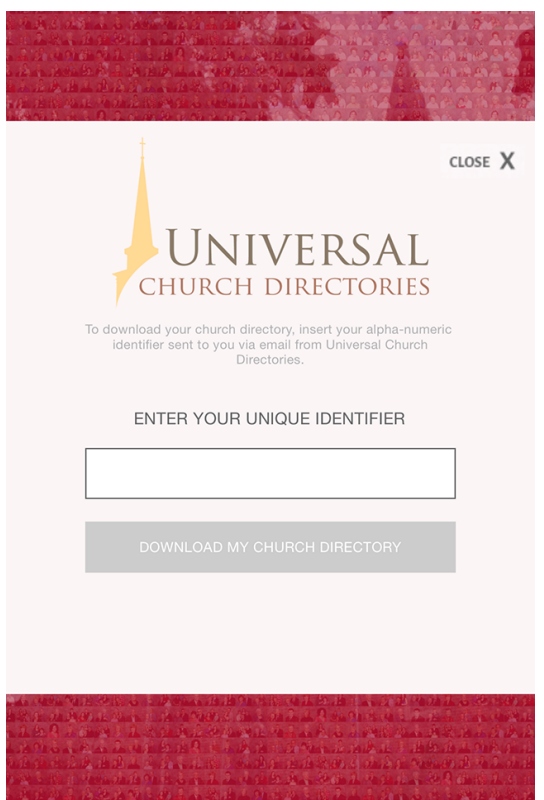

- Click on the "DOWNLOAD MY CHURCH DIRECTORY" button (there may be a few seconds delay)
	- $\circ$  First, the church member information is downloaded into the App
	- $\circ$  Second, the App will start to download images in the background, so the image may not appear with the church member information immediately

#### **3. Using the App**

- There are two options once you've entered your identifier code:
	- 1) *List View*
		- Browse your church directory using a list of names
	- 2) *Image View*
	- Browse your church directory using family pictures 3) *Settings*
		- If the settings option is chosen, the App will resort back to the main screen, with a prompt for an identifier code. This is the only settings option throughout the App.

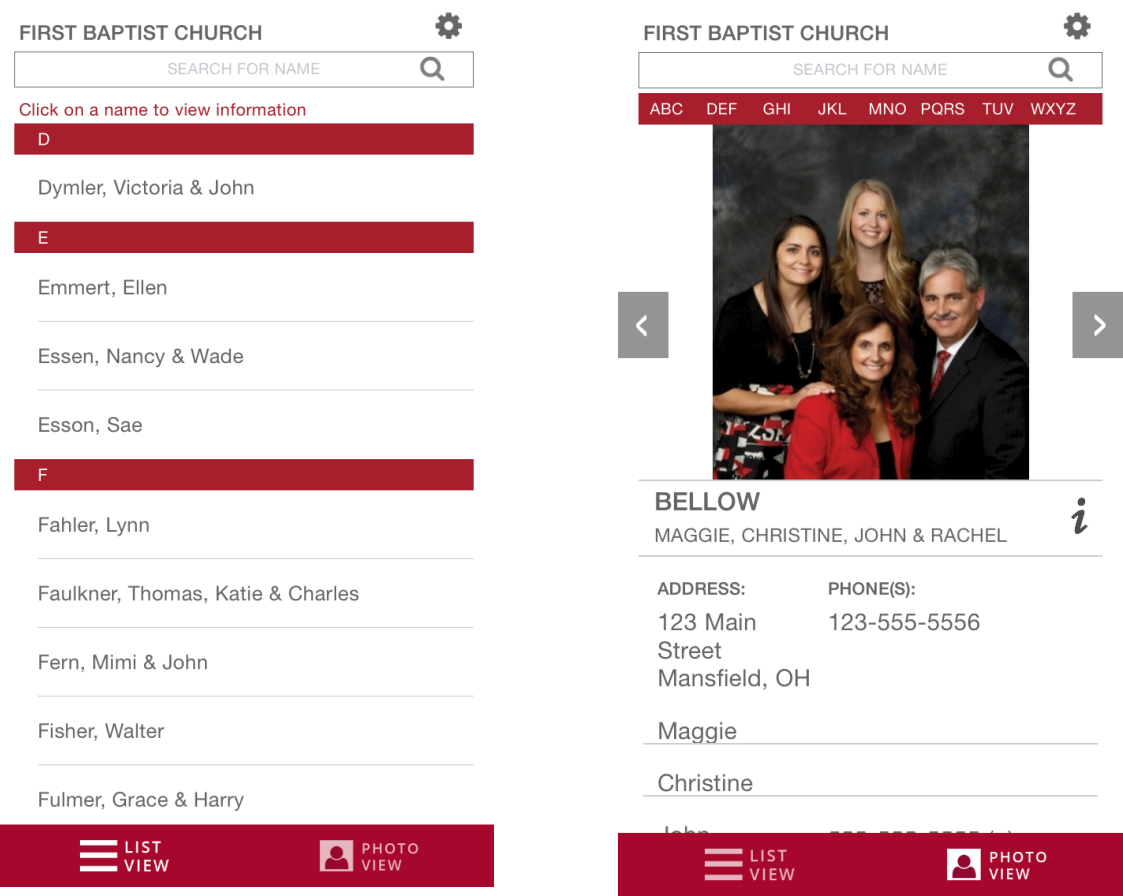

# **I. Android (Google Play Store)**

## **1. Download the App**

The first thing a user needs to do is actually get the App onto their mobile device. This section lists, in bullet format how that will work and any concerns/questions related to this part of the user experience.

- On your Android device, click on the following link: https://play.google.com/store/apps/details?id=com.universalchurch directory.grp46&hl=en
- OR go to the Google Play store and search for 'universal church directory'
- Click "INSTALL" to download and install the App
	- $\circ$  This will display a popup window, in which you should select the "ACCEPT" button
- When the App is finished installing, click the "OPEN" button

### **2. After App Installation**

After the user has downloaded and installed the App, once the App is opened, the user will be prompted to enter a code, given to them by their church administrator.

• When the App is accessed for the first time, you must enter your unique identifier code\*

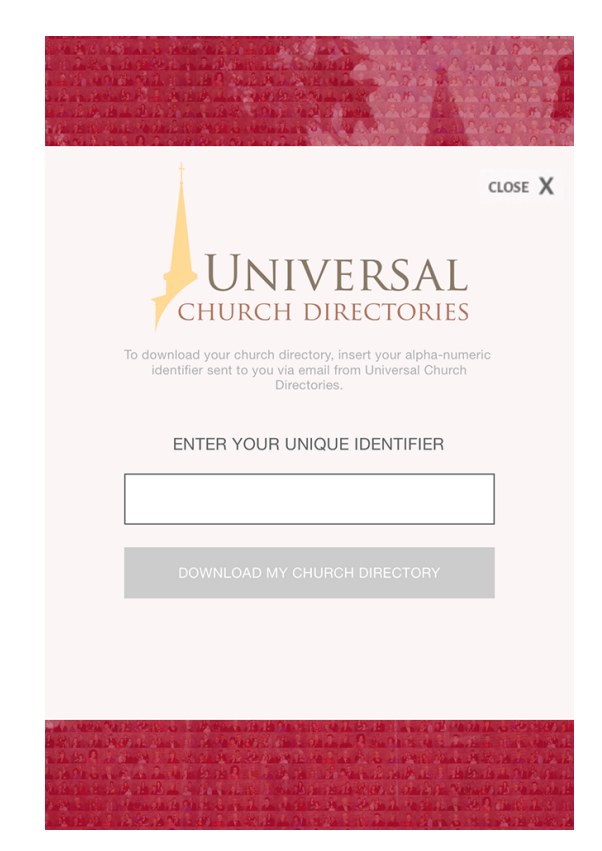

- Click on the "DOWNLOAD MY CHURCH DIRECTORY" button (there may be a few seconds delay)
	- $\circ$  First, the church member information is downloaded into the App
	- $\circ$  Second, the App will start to download images in the background, so the image may not appear with the church member information immediately

## **3.** Using the App

- There are two options once you've entered your identifier code:
	- 4) *List View* Browse your church directory using a list of names
	- 5) *Image View* Browse your church directory using family pictures
	- 6) *Settings*

If the settings option is chosen, the App will resort back to the main screen, with a prompt for an identifier code. This is the only settings option throughout the App.

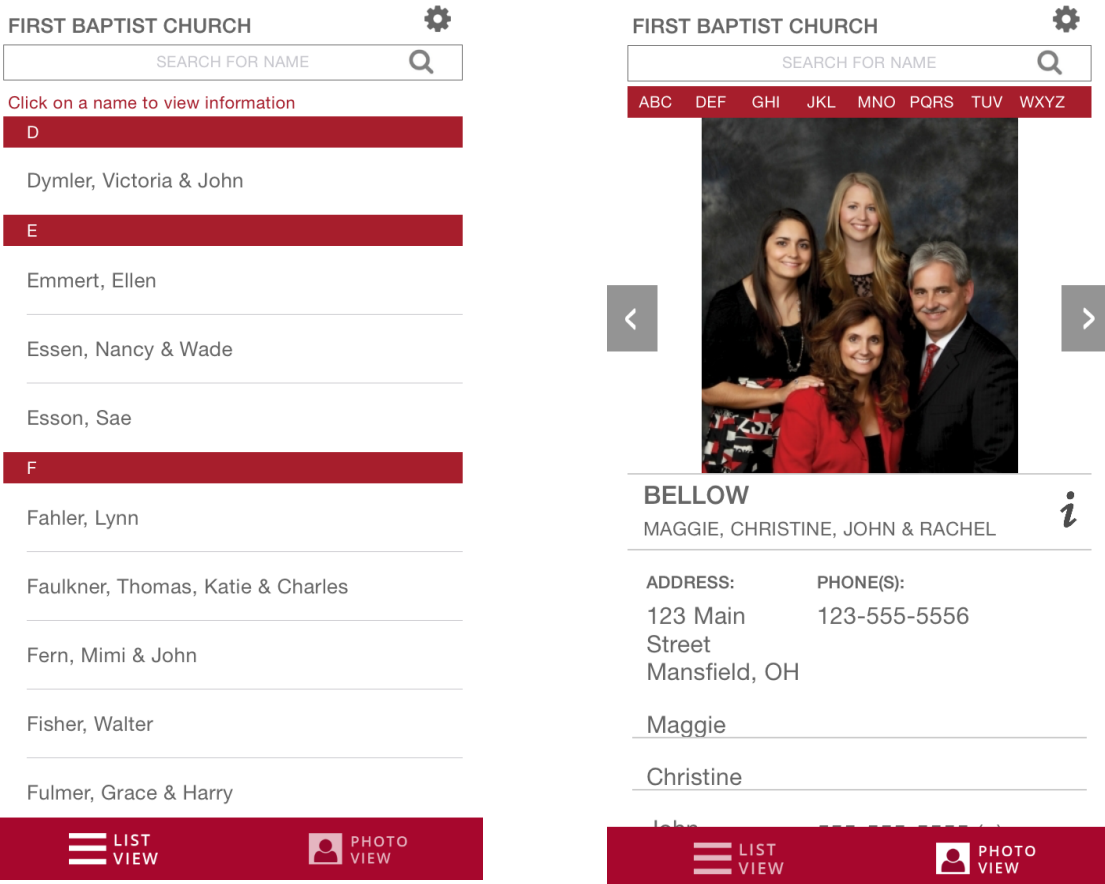